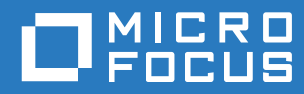

# Filr 3.4 Guia do Aplicativo Desktop para Linux

**Junho de 2018**

#### **Informações legais**

Para saber mais sobre informações legais, marcas registradas, isenções de responsabilidades, garantias, exportação e outras restrições de uso, direitos restritos do Governo dos EUA, política de patente e conformidade com FIPS, consulte [https:/](https://www.microfocus.com/about/legal/) [/www.microfocus.com/about/legal/.](https://www.microfocus.com/about/legal/)

**Copyright © 2018 Micro Focus ou uma de suas afiliadas.**

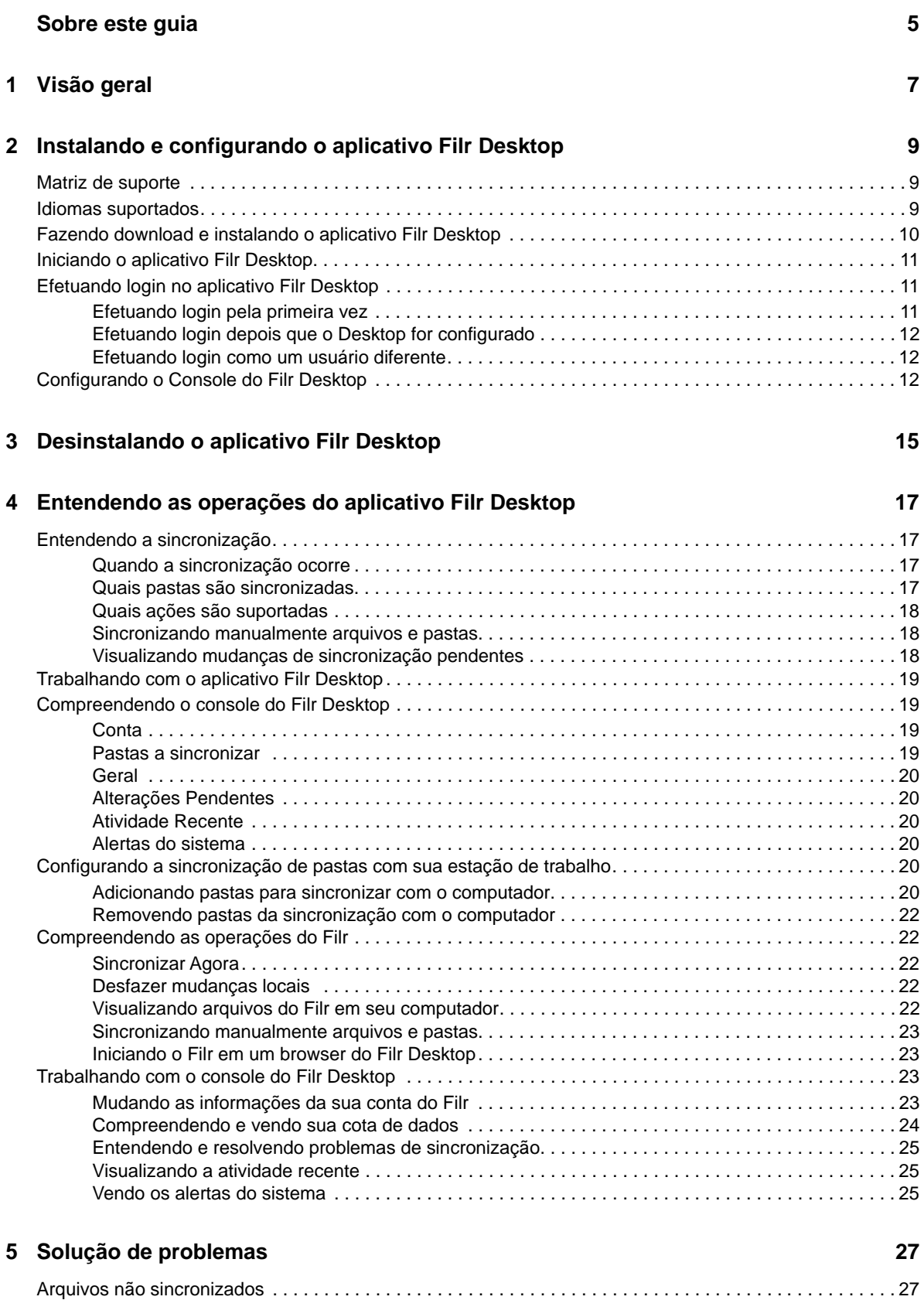

# <span id="page-4-0"></span>**Sobre este guia**

Este guia é destinado a usuários do Filr Desktop e abrange os seguintes tópicos:

- [Capítulo 1, "Visão geral" na página 7](#page-5-0)
- [Capítulo 2, "Instalando e configurando o aplicativo Filr Desktop" na página 9](#page-6-0)
- [Capítulo 3, "Desinstalando o aplicativo Filr Desktop" na página 15](#page-11-0)
- [Capítulo 4, "Entendendo as operações do aplicativo Filr Desktop" na página 17](#page-12-0)
- [Capítulo 5, "Solução de problemas" na página 27](#page-22-0)

#### **Público**

.

Este guia é destinado a usuários do Filr Desktop.

#### **Comentários**

Gostaríamos de receber seus comentários e suas sugestões sobre este manual e sobre as outras documentações incluídas no produto. Use o link **comment on this topic** (comentar sobre este tópico) na parte inferior de cada página da documentação online.

#### **Atualizações da documentação**

Para obter a versão mais recente da *Micro Focus Filr Administrative User Interface Reference (Referência de Interface do Usuário Administrativa do Micro Focus Filr)* e outras documentações, visite o [site de Documentação do Filr 3](http://www.novell.com/documentation/filr-3) (http://www.novell.com/documentation/filr-3).

#### **Documentação adicional**

Você encontra mais informações na documentação do Micro Focus Filr, que pode ser acessada pelo [site de Documentação do Filr 3](http://www.novell.com/documentation/filr-3) (http://www.novell.com/documentation/filr-3).

# <span id="page-5-0"></span>1 <sup>1</sup>**Visão geral**

O Micro Focus Filr permite que você acesse facilmente todos os seus arquivos e pastas do desktop, browser ou dispositivo móvel. Além disso, é possível promover a colaboração em seus arquivos compartilhando arquivos e pastas com outras pessoas. Para obter uma visão geral mais detalhada sobre o Micro Focus Filr, consulte Sobre o Filr em Filr 3.4: Guia de Acesso do Usuário.

Além de acessar o Filr de seu desktop, também é possível acessá-lo das seguintes maneiras:

- De um browser da Web em sua estação de trabalho, conforme descrito no Filr 3.4: Guia de Acesso do Usuário.
- De um dispositivo móvel, conforme descrito no Aplicativo Micro Focus Filr Mobile.

É possível sincronizar os arquivos do Micro Focus Filr com seu computador e modificá-los diretamente, sem acessar o site do Filr. Adições, modificações e outras ações são sincronizadas entre o Filr e seu computador.

Antes de você poder usar o aplicativo Filr Desktop, o administrador do Filr precisa habilitá-lo para o uso com o site do Filr. Para obter mais informações, consulte "Desktop Access—Default Settings (Acesso ao Desktop – Configurações Padrão)" em *Filr 3.4: Administrative UI Reference (Filr 3.3: Referência de Interface do Usuário Administrativa)*.

#### <span id="page-6-0"></span>2 <sup>2</sup> **Instalando e configurando o aplicativo Filr Desktop**

Esta seção fornece mais informações sobre os requisitos do sistema e etapas para instalar e configurar o aplicativo Filr Desktop.

- ["Matriz de suporte" na página 9](#page-6-1)
- ["Idiomas suportados" na página 9](#page-6-2)
- ["Fazendo download e instalando o aplicativo Filr Desktop" na página 10](#page-7-0)
- ["Iniciando o aplicativo Filr Desktop" na página 11](#page-8-0)
- ["Efetuando login no aplicativo Filr Desktop" na página 11](#page-8-1)
- ["Configurando o Console do Filr Desktop" na página 12](#page-9-2)

#### <span id="page-6-1"></span>**Matriz de suporte**

A tabela a seguir lista os pré-requisitos para instalar o aplicativo Filr Desktop:

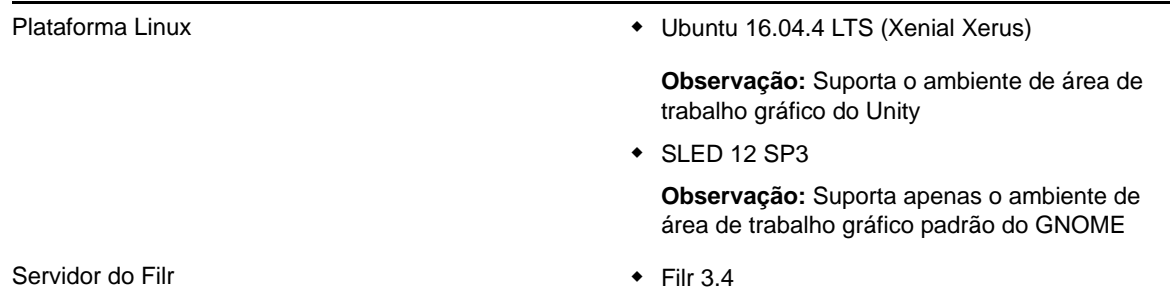

**Plataforma não suportada**

#### <span id="page-6-2"></span>**Idiomas suportados**

O idioma padrão no qual o aplicativo Filr Desktop é exibido é definido pelo idioma definido na estação de trabalho na qual o aplicativo é executado.

O aplicativo Filr Desktop oferece suporte aos seguintes idiomas:

- Tcheco
- Chinês (Simplificado)
- Chinês (Tradicional)
- Dinamarquês
- Holandês
- $\bullet$  Inglês
- Finlandês
- Francês
- Alemão
- Húngaro
- Italiano
- Japonês
- Polonês
- Português (Brasil)
- Russo
- Espanhol
- Sueco

## <span id="page-7-0"></span>**Fazendo download e instalando o aplicativo Filr Desktop**

**1** Em sua estação de trabalho, acesse o aplicativo Filr Web de um browser.

Para obter informações sobre como iniciar o Micro Focus Filr de um browser, consulte Acessando o Filr de um browser da web em Filr 3.4: Guia de Acesso do Usuário.

- **2** Clique em seu nome vinculado no canto superior direito da página e clique em **Fazer Download do Aplicativo de Desktop Filr**.
- **3** Clique no link do **cliente Linux** para fazer o download do aplicativo, que é um arquivo tar.
- **4** Abra um terminal e faça o seguinte:
	- **4a** Execute o seguinte comando para descompactar o arquivo cujo download foi feito e crie o diretório FilrLinuxClient:

tar -xvf *FilrLinuxClient.tar.bz2*

em que *FilrLinuxClient.tar.bz2* é o nome do arquivo tar cujo download foi feito.

**4b** Para instalar o cliente Linux, navegue até o diretório FilrLinuxClient e execute o seguinte comando como um usuário root:

sudo sh filrClient.sh --install

**Ubuntu:** Para instalar o cliente Linux no Ubuntu, use o bash shell para executar o comando como usuário root:

```
sudo bash filrClient.sh --install
```
*Tabela 2-1 Opções adicionais para o script*

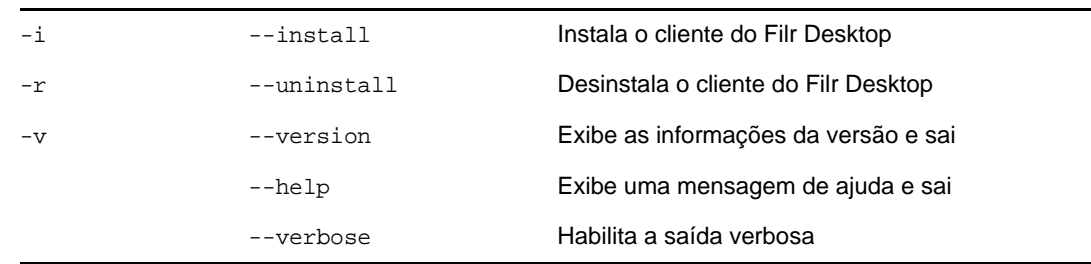

**4c** Aceite o contrato de licença.

**5** Efetue logoff e depois efetue login novamente no computador. O aplicativo Filr Desktop inicia automaticamente.

**Observação:** Se você não efetuar login novamente no computador, alguns dos recursos não funcionarão como deveriam.

**6** Efetue login no aplicativo Filr Desktop. Consulte a ["Efetuando login pela primeira vez" na](#page-8-2)  [página 11](#page-8-2)

## <span id="page-8-0"></span>**Iniciando o aplicativo Filr Desktop**

Para iniciar manualmente o aplicativo da área de serviço:

- No GUI do cliente Linux, clique em **Aplicativos** > **Outros** > **Micro Focus Filr**.
- $\bullet$  Inicie um terminal de linha de comando e execute o seguinte comando: filrClient

## <span id="page-8-1"></span>**Efetuando login no aplicativo Filr Desktop**

Verifique as seguintes seções, de acordo com o seu login, seja ele seu primeiro login no Filr, login após ter configurado o Desktop ou login como um usuário diferente.

- ["Efetuando login pela primeira vez" na página 11](#page-8-2)
- ["Efetuando login depois que o Desktop for configurado" na página 12](#page-9-0)
- ["Efetuando login como um usuário diferente" na página 12](#page-9-1)

#### <span id="page-8-2"></span>**Efetuando login pela primeira vez**

Após fazer download e instalar o aplicativo Filr Desktop, você receberá a solicitação de efetuar login no aplicativo. Para obter mais informações sobre como fazer download e instalar o aplicativo Filr Desktop, consulte ["Fazendo download e instalando o aplicativo Filr Desktop" na página 10](#page-7-0).

Para efetuar login no aplicativo Filr Desktop:

**1** No diálogo Login do Micro Focus Filr, especifique as seguintes informações:

**Nome de usuário:** Especifique o nome de usuário do Filr que você usa para efetuar login no site do Filr.

**Senha:** Especifique a senha do Filr que você usa para efetuar login no site do Filr.

**Lembrar senha:** Selecione essa opção para que o aplicativo Filr Desktop se lembre de sua senha.

**Observação:** O administrador do Filr pode desabilitar essa opção.

**URL do servidor:** Especifique o URL para o site do Filr no qual você deseja sincronizar os arquivos em seu computador. Por exemplo, https://Filr.*minhaempresa*.com:8443.

**2** Clique em **Login**.

O aplicativo Filr Desktop está em execução e o ícone **Filr** está visível na área de notificação.

**3** No console Filr que iniciar automaticamente, será solicitado que você adicione as pastas que deseja sincronizar com sua estação de trabalho. Para obter informações sobre a configuração de pastas para sincronização, consulte ["Configurando a sincronização de pastas com sua](#page-15-6)  [estação de trabalho" na página 20.](#page-15-6)

#### <span id="page-9-0"></span>**Efetuando login depois que o Desktop for configurado**

Para efetuar login no aplicativo Filr após o primeiro login, clique com o botão direito do mouse no

ícone do **Filr** na área de notificação e clique em **Login**.

#### <span id="page-9-1"></span>**Efetuando login como um usuário diferente**

Para efetuar login como um usuário diferente, consulte ["Mudando as informações da sua conta do](#page-18-4)  [Filr" na página 23.](#page-18-4)

## <span id="page-9-2"></span>**Configurando o Console do Filr Desktop**

Você pode usar o console do Filr Desktop para configurar informações tais como os detalhes de login e se deseja iniciar ou não automaticamente o Filr quando o computador inicializar. É possível também utilizar o console para ver informações sobre as mudanças de sincronização pendentes, as atividades recentes do Filr e os alertas do sistema:

**1** Efetue login no aplicativo Filr Desktop.

Para obter informações sobre como efetuar login no aplicativo da área de serviço, consulte ["Efetuando login no aplicativo Filr Desktop" na página 11](#page-8-1).

- **2** Clique com o botão direito do mouse no ícone do **Filr** na área de notificação e clique em **Abrir console do Filr.**
- **3** No console do Filr Desktop, é possível configurar o seguinte:
	- **Editar os detalhes de login:** A guia **Conta** exibe informações de login que você especificou no login anterior. É possível editar as informações de login. Para obter mais informações, consulte ["Efetuando login no aplicativo Filr Desktop" na página 11](#page-8-1).
	- **Editar os detalhes gerais do Filr:** A guia **Geral** permite que você especifique se deseja que o Filr inicie automaticamente quando ligar o computador. Por padrão, os arquivos Filr são sincronizados com a pasta a seguir no seu sistema de arquivos e isso não pode ser mudado:

/home/*nome\_de\_usuário\_do\_usuário\_logado\_no\_computador*/Filr

 **Edite a sincronização de pastas com a área de trabalho:** A guia **Pastas a sincronizar** lhe permite adicionar as pastas do Filr que você deseja sincronizar com sua área de trabalho ou remover os arquivos já sincronizados.

É possível também utilizar o console para ver as seguintes informações:

- **As alterações de sincronização pendentes:** A guia **Alterações Pendentes** permite ver as mudanças de sincronização em progresso.
- **As atividades recentes:** A guia **Atividades Recentes** permite visualizar as atividades executadas recentemente.

 **Os alertas do sistema:** A guia **Alertas do Sistema** permite visualizar os alertas gerados pelo aplicativo de área de serviço.

# <span id="page-11-0"></span><sup>3</sup>**Desinstalando o aplicativo Filr Desktop**

Antes de desinstalar o aplicativo Filr Desktop, feche todos os arquivos e aplicativos do Filr que estejam abertos.

A desinstalação do aplicativo Filr Desktop:

- Remove todos os arquivos e dados de configuração do aplicativo Filr.
- Como parte da desinstalação, os arquivos e pastas transferidos por download e sincronizados previamente são movidos para a seguinte pasta:

/home/*nome-de-usuário*/*nomedapastaFilr-e-marcação-de-horário*

em que a marcação de horário é a data de desinstalação do Filr no formato aaaa\_mm\_dd\_\_hh\_mm\_ss.

Exemplo: home/*nome de usuário*/*Filr2017\_10\_26\_\_18\_27\_19*

É possível apagar as pastas que não são mais necessárias. No entanto, os arquivos e pastas permanecerão no servidor do Filr.

Para desinstalar o aplicativo Filr Desktop, faça o seguinte:

- **1** Inicie o terminal da linha de comando.
- **2** Execute o comando a seguir como o usuário root:

```
sudo /opt/novell/filr/bin/filrClient --uninstall
```
**Importante:** Se você escolher desinstalar o aplicativo da área de serviço quando o espaço em disco no computador desktop estiver muito baixo (cerca de 200 MB), a desinstalação poderá não remover os seguintes RPMs:

- filr-linux-desktop
- filr-linux-desktop-nautillus

Para realizar uma desinstalação limpa, siga as seguintes etapas para remover manualmente os RPMs:

- **1** Inicie um terminal.
- **2** Execute os comandos a seguir como o usuário root:
	- # sudo zypper remove filr-linux-desktop
	- # sudo zypper remove filr-linux-desktop-nautillus
	- #sudo rm -r /tmp/filr-installed

# <span id="page-12-0"></span>4 **Filr Desktop** <sup>4</sup>**Entendendo as operações do aplicativo**

- ["Entendendo a sincronização" na página 17](#page-12-1)
- ["Trabalhando com o aplicativo Filr Desktop" na página 19](#page-14-0)
- ["Compreendendo o console do Filr Desktop" na página 19](#page-14-1)
- ["Configurando a sincronização de pastas com sua estação de trabalho" na página 20](#page-15-4)
- ["Compreendendo as operações do Filr" na página 22](#page-17-1)
- ["Trabalhando com o console do Filr Desktop" na página 23](#page-18-2)

## <span id="page-12-1"></span>**Entendendo a sincronização**

- ["Quando a sincronização ocorre" na página 17](#page-12-2)
- ["Quais pastas são sincronizadas" na página 17](#page-12-3)
- ["Quais ações são suportadas" na página 18](#page-13-0)
- ["Sincronizando manualmente arquivos e pastas" na página 18](#page-13-1)
- ["Visualizando mudanças de sincronização pendentes" na página 18](#page-13-2)

#### <span id="page-12-2"></span>**Quando a sincronização ocorre**

A sincronização do aplicativo Filr Desktop com o servidor do Filr ocorre imediatamente após gravar ou fechar um arquivo; a sincronização do servidor do Filr com o aplicativo Filr Desktop ocorre conforme determinado pelo administrador do Filr. O padrão é a cada 15 minutos. Se o servidor ficar indisponível, o cliente da área de serviço tenta contatar o servidor a cada minuto até a conexão ser reestabelecida.

Será possível sincronizar manualmente os arquivos se você não quiser esperar pela sincronização programada. Para obter mais informações, consulte ["Sincronizando manualmente arquivos e pastas"](#page-13-1)  [na página 18.](#page-13-1)

#### <span id="page-12-3"></span>**Quais pastas são sincronizadas**

O Filr sincroniza os arquivos com sua estação de trabalho quando os arquivos estão localizados na área Meus Arquivos, Compartilhado Comigo, Público e Pastas de Rede que você configurou para sincronização. Para obter informações sobre a configuração de pastas a serem sincronizadas com sua estação de trabalho, consulte ["Configurando a sincronização de pastas com sua estação de](#page-15-4)  [trabalho" na página 20.](#page-15-4)

#### <span id="page-13-0"></span>**Quais ações são suportadas**

Quando você executa qualquer uma das seguintes ações nas pastas e documentos dentro da pasta do Filr em seu sistema de arquivos, a ação é sincronizada entre o sistema de arquivos de seu computador e o servidor do Filr na próxima sincronização:

- Criar documentos e pastas
- Copiar documentos e pastas
- Apagar documentos e pastas

Documentos e pastas que você apaga do aplicativo Filr Desktop também são apagados no servidor, desde que você tenha os direitos certos para apagá-lo. Porém, isso não é sempre verdadeiro ao apagar documentos da área Compartilhado comigo.

Se você apagar um documento ou uma pasta da área Compartilhado Comigo que foi diretamente compartilhado com você, eles não serão mais sincronizados com o aplicativo Filr Desktop, e os arquivos e as pastas permanecerão no servidor.

Caso tenha direitos suficientes para apagar itens, se você apagar um documento ou uma pasta que seja uma subpasta de uma pasta compartilhada com você, ou se o documento estiver localizado em uma pasta desse tipo, o documento ou a pasta será apagado do servidor.

- Modificar documentos
- Mover documentos e pastas
- Renomear documentos e pastas

#### <span id="page-13-1"></span>**Sincronizando manualmente arquivos e pastas**

Será possível sincronizar manualmente os arquivos e as pastas entre o Filr e seu computador, se você não quiser aguardar a sincronização programada. Os arquivos precisam ser fechados antes de poderem ser sincronizados.

Para sincronizar manualmente todos os seus arquivos:

**1** Clique o botão direito do mouse no ícone do Filr na  $\Phi$  área de notificação e, em seguida, clique em **Sincronizar > agora.** 

Para sincronizar manualmente um arquivo ou uma pasta individual:

- **1** Navegue até o arquivo ou a pasta que deseja sincronizar.
- **2** Clique o botão direito do mouse no arquivo ou na pasta e clique em **Filr > Sincronizar agora**.

#### <span id="page-13-2"></span>**Visualizando mudanças de sincronização pendentes**

- **1** Clique o botão direito do mouse no ícone do Filr na **中** área de notificação e, em seguida, clique em Abrir console do Filr.
- **2** Clique em **Alterações Pendentes**.

# <span id="page-14-0"></span>**Trabalhando com o aplicativo Filr Desktop**

Após instalar o aplicativo Filr Desktop e efetuar login no aplicativo, ele será executado, e o ícone do

Filr **h** ficará visível na área de notificação. Para abrir a pasta do Filr, clique em **中**. Você pode fazer o seguinte:

- $\bullet~$  Para abrir a pasta do Filr, clique com o botão direito do mouse em  $\Phi$  e, em seguida, clique em **Abrir pasta do Filr**.
- $\bullet\;$  Para iniciar o console do Filr, clique com o botão direito do mouse em  $\Phi$  e, em seguida, clique em **Abrir console do Filr**.
- Para acessar o Filr usando um browser, clique com o botão direito do mouse em  $\Phi$  e, em seguida, clique em **Visitar Filr na web**.
- Para sincronizar manualmente todos os seus arquivos, clique com o botão direito do mouse em

e, em seguida, clique em **Sincronizar agora**.

- Para efetuar logout do aplicativo de desktop, clique com o botão direito do mouse em  $\Box$  e, em seguida, clique em **Efetuar Logout**.
- Para efetuar login no aplicativo de desktop, clique com o botão direito do mouse em  $\Box$  e, em seguida, clique em **Efetuar Login**
- $\bullet$  Para ver a versão do Filr, clique o botão direito do mouse em  $\Phi$  e, em seguida, clique em **Sobre o Micro Focus Filr**.
- $\bullet~$  Para ver o arquivo de ajuda, clique o botão direito do mouse em  $\Phi$ e, em seguida, clique em **Ajuda**.
- Para sair do aplicativo, clique o botão direito do mouse em  $\Phi$  e então clique em Sair.

# <span id="page-14-1"></span>**Compreendendo o console do Filr Desktop**

O console do Filr Desktop inclui as seguintes opções:

#### <span id="page-14-2"></span>**Conta**

- Permite mudar as informações da conta do usuário. Para obter mais informações, consulte ["Mudando as informações da sua conta do Filr" na página 23.](#page-18-3)
- Exibe sua cota de dados. Para obter mais informações, consulte ["Compreendendo e vendo sua](#page-19-0)  [cota de dados" na página 24.](#page-19-0)

#### <span id="page-14-3"></span>**Pastas a sincronizar**

 Permite fazer download e sincronizar as pastas do Filr na área Meus Arquivos, Compartilhado Comigo, Público e Pastas de Rede com sua estação de trabalho. Para obter mais informações, consulte a ["Configurando a sincronização de pastas com sua estação de trabalho" na página 20](#page-15-4).

### <span id="page-15-0"></span>**Geral**

 Permite especificar se você deseja que o Filr seja iniciado automaticamente quando o computador for iniciado. Por padrão, os arquivos Filr são sincronizados com a pasta a seguir no seu sistema de arquivos e isso não pode ser mudado.

/home/*nome\_de\_usuário\_do\_usuário\_logado\_no\_computador*/Filr

## <span id="page-15-1"></span>**Alterações Pendentes**

 Exibe informações sobre ações de sincronização que não foram concluídas com sucesso. Você pode repetir ações de sincronização ou desfazer mudanças na área de serviço do Filr. Para obter mais informações, consulte ["Entendendo e resolvendo problemas de sincronização" na](#page-20-0)  [página 25.](#page-20-0)

#### <span id="page-15-2"></span>**Atividade Recente**

 Exibe a atividade ocorrida recentemente no aplicativo Filr Desktop. Para obter mais informações, consulte ["Visualizando a atividade recente" na página 25.](#page-20-1)

#### <span id="page-15-3"></span>**Alertas do sistema**

 Exibe vários alertas, como novas atualizações de software, senhas expiradas, tempo de espera do servidor etc. Para obter mais informações, consulte ["Vendo os alertas do sistema" na](#page-20-2)  [página 25.](#page-20-2)

# <span id="page-15-6"></span><span id="page-15-4"></span>**Configurando a sincronização de pastas com sua estação de trabalho**

Você pode configurar quais pastas e respectivos conteúdos devem ser sincronizados com o computador e também escolher remover as pastas para não as sincronizar com o computador.

Revise as seguintes seções:

- ["Adicionando pastas para sincronizar com o computador" na página 20](#page-15-5)
- ["Removendo pastas da sincronização com o computador" na página 22](#page-17-0)

#### <span id="page-15-5"></span>**Adicionando pastas para sincronizar com o computador**

Quando você efetua login no aplicativo Filr Desktop pela primeira vez, você recebe a solicitação para configurar as pastas do Filr na área Meus Arquivos, Compartilhado Comigo, Público e Pastas de Rede para sincronizar as pastas com sua estação de trabalho. Você pode configurar as pastas para serem sincronizadas com sua estação de trabalho durante o login inicial ou a qualquer momento após o login inicial.

Para configurar as pastas do Filr que você deseja sincronizar com sua estação de trabalho:

- **1** Inicie o aplicativo Filr Desktop.
	- Pela primeira vez:
		- 1. No GUI do cliente Linux, clique em **Aplicativos** > **Outros** > **Micro Focus Filr**.
- 2. Clique em **Login** e especifique as informações de login.
- 3. Você recebe uma solicitação para adicionar pastas que deseja sincronizar com sua estação de trabalho. Clique em **OK** e então passe para [Etapa 2](#page-16-0)
- Para os logins após o primeiro login:
	- 1. Clique no ícone do Filr na <sup>1</sup> área de notificação e, em seguida, em Abrir console do **Filr**.
	- 2. Clique em **Pastas para Sincronização** para exibir as pastas que estão sendo sincronizadas atualmente.
- <span id="page-16-0"></span>**2** Clique em **Adicionar**.

A caixa de diálogo Adicionar Pastas do Micro Focus Filr é exibida.

- <span id="page-16-1"></span>**3** Selecione a guia **Meus Arquivos**, **Compartilhado Comigo**, **Pastas de Rede** ou **Público**, dependendo da localização da pasta que você deseja sincronizar.
- **4** (Opcional) Clique em um nome de pasta para navegar até as subpastas.
- <span id="page-16-2"></span>**5** Clique no ícone Download  $\bigcirc$  ao lado da pasta que deseja sincronizar.

ou

Clique no ícone **Download** na parte superior da lista de pastas para sincronizar todas as pastas.

Ao selecionar uma pasta para sincronização, as subpastas também são sincronizadas.

O administrador do Filr deve habilitar as Pastas de Rede e os arquivos compartilhados com o público para sincronização com o aplicativo de desktop Filr. Caso o administrador não tenha habilitado a sincronização da Pasta de Rede, haverá um ícone vermelho ao lado da pasta e não será possível sincronizá-la.

É possível que os arquivos da Pasta de Rede não sejam sincronizados imediatamente. Isso depende da forma como o administrador do Filr implementou a sincronização de arquivos. Se houver arquivos não sincronizados na pasta de rede, tente acessá-los pelo aplicativo web Filr ou do aplicativo móvel Filr. Se os arquivos ainda falharem em sincronizar com o aplicativo de desktop, contate administrador do Filr.

- **6** Repita [Etapa 3](#page-16-1) a [Etapa 5](#page-16-2) para sincronizar pastas adicionais em **Meus Arquivos**, **Compartilhado Comigo**, **Pastas de Rede** ou **Público**.
- **7** (Opcional) Clique no ícone Sincronizado  $\vee$  ao lado de qualquer pasta cuja sincronização você deseja parar.

Não é possível parar a sincronização de uma subpasta se a pasta pai estiver sendo sincronizada. Para isso, é necessário parar a sincronização da pasta pai.

ou

Clique no ícone Sincronizado  $\vee$  na parte superior da lista de pastas para parar de sincronizar todas as pastas.

**8** Clique em **OK**.

As pastas selecionadas para sincronização são listadas na página Pastas para Sincronização.

**9** Verifique se deseja sincronizar as pastas listadas e clique em **Aplicar**.

Se você selecionou uma pasta com mais de 500 MB, o nome da pasta fica vermelho. Para pastas grandes, pode levar um tempo considerável para que o nome da pasta apareça em vermelho.

#### <span id="page-17-0"></span>**Removendo pastas da sincronização com o computador**

Para remover pastas para não as sincronizar com o computador.

- **1** Inicie o aplicativo Filr Desktop.
- **2** Clique em **Pastas a Serem Sincronizadas**.
- **3** Selecione as pastas que não deseja mais sincronizar com seu computador.
- **4** Clique em **Remover**.

**Observação:** A opção **Remover** não pode ser acessada quando as pastas ainda estão sendo sincronizadas com o computador.

- **5** Clique em **Aplicar**.
- **6** Revise a mensagem de aviso e clique em **Continuar** para remover as pastas selecionadas.

# <span id="page-17-1"></span>**Compreendendo as operações do Filr**

As seções a seguir oferecem informações sobre as diversas operações do Filr:

- ["Sincronizar Agora" na página 22](#page-17-2)
- ["Desfazer mudanças locais" na página 22](#page-17-3)
- ["Visualizando arquivos do Filr em seu computador" na página 22](#page-17-4)
- ["Sincronizando manualmente arquivos e pastas" na página 23](#page-18-0)
- ["Iniciando o Filr em um browser do Filr Desktop" na página 23](#page-18-1)

#### <span id="page-17-2"></span>**Sincronizar Agora**

Sincronize os arquivos e as pastas selecionados

- Para sincronizar um arquivo ou pasta específico, clique o botão direito do mouse no arquivo ou na pasta e clique em **Filr > Sincronizar Agora**.
- Para sincronizar todos os arquivos e pastas, clique o botão direito do mouse no ícone do Filr na área de notificação e clique em **Sincronizar agora.**

#### <span id="page-17-3"></span>**Desfazer mudanças locais**

Para reverter mudanças realizadas em um arquivo ou pasta que não podem ser sincronizadas com o servidor do Filr, faça o seguinte:

- **1** Clique o botão direito do mouse no arquivo ou na pasta.
- **2** Clique em **Filr** > **Desfazer mudanças locais**.

#### <span id="page-17-4"></span>**Visualizando arquivos do Filr em seu computador**

**1** Clique no ícone do Filr **ha** na área de notificação.

ou

Clique com o botão direito do mouse no ícone do **Filr** na área de notificação e clique em **Abrir pasta do Filr**.

É possível acessar a pasta do Filr diretamente de seu sistema de arquivos. A pasta do Filr está no diretório /home/*nome\_de\_usuário\_do\_usuário\_logado\_no\_computador*/Filr.

A pasta do Filr também está localizada nos seus Favoritos.

Para obter informações específicas sobre a sincronização de arquivos entre sua estação de trabalho e o Filr, consulte ["Entendendo a sincronização" na página 17.](#page-12-1)

#### <span id="page-18-0"></span>**Sincronizando manualmente arquivos e pastas**

Será possível sincronizar manualmente os arquivos e as pastas entre o Filr e seu computador, se você não quiser aguardar a sincronização programada. Os arquivos precisam ser fechados antes de poderem ser sincronizados.

Para sincronizar manualmente todos os seus arquivos:

**1** Clique com o botão direito do mouse no ícone do **Filr** na área de notificação e, em seguida, clique em **Sincronizar agora**.

Para sincronizar manualmente um arquivo ou uma pasta individual:

- **1** Navegue até o arquivo ou a pasta que deseja sincronizar.
- **2** Clique o botão direito do mouse no arquivo ou na pasta e clique em **Filr>Sincronizar agora**.

#### <span id="page-18-1"></span>**Iniciando o Filr em um browser do Filr Desktop**

É possível iniciar o Filr em um browser usando o aplicativo Filr Desktop.

**1** Clique com o botão direito do mouse no ícone do **Filr** na área de notificação e, em seguida, clique em **Visitar Filr na web**.

### <span id="page-18-2"></span>**Trabalhando com o console do Filr Desktop**

Verifique as seguintes seções para trabalhar com o console do Filr Desktop:

- ["Mudando as informações da sua conta do Filr" na página 23](#page-18-3)
- ["Compreendendo e vendo sua cota de dados" na página 24](#page-19-0)
- ["Entendendo e resolvendo problemas de sincronização" na página 25](#page-20-0)
- ["Visualizando a atividade recente" na página 25](#page-20-1)
- ["Vendo os alertas do sistema" na página 25](#page-20-2)

#### <span id="page-18-4"></span><span id="page-18-3"></span>**Mudando as informações da sua conta do Filr**

Ao configurar pela primeira vez o aplicativo Filr Desktop, você especifica suas informações da conta e informações do servidor do Filr. Você pode mudar as informações a qualquer momento após a configuração inicial:

- **1** Clique com o botão direito do mouse no ícone do **Filr** na área de notificação e, em seguida, clique em **Abrir console do Filr**.
- **2** No Console do Desktop, clique em **Conta**.

**3** Especifique as seguintes informações:

**Nome de usuário:** Especifique o nome de usuário do Filr que você usa para efetuar login no site do Filr.

**Senha:** Especifique a senha do Filr que você usa para efetuar login no site do Filr.

**Lembrar senha:** Selecione essa opção para que o aplicativo Filr Desktop se lembre de sua senha. (Essa opção pode ser desabilitada pelo administrador do Filr.)

**URL do servidor:** Especifique o URL para o site do Filr no qual você deseja sincronizar os arquivos em seu computador. Por exemplo, https://Filr.*minhaempresa*.com.

**4** Clique em **Aplicar**.

#### <span id="page-19-0"></span>**Compreendendo e vendo sua cota de dados**

As cotas de dados podem ser habilitadas por seu administrador do Filr para limitar a quantidade de dados armazenada no site do Filr.

Se as cotas de dados tiverem sido habilitadas em seu site do Filr, verifique se compreendeu o que conta para sua cota de dados, os diferentes tipos de cotas de dados existentes e como é possível ver o uso de dados atual para que você saiba quando está se aproximando da cota de dados designada. Se você atingir sua cota de dados designada, o Filr permitirá purgar arquivos e anexos apagados anteriormente.

#### **Entendendo as cotas de dados**

As cotas de dados limitam a quantidade de dados que os usuários individuais podem adicionar ao site do Filr. Os arquivos localizados nas Pastas de Rede (incluindo seu diretório pessoal) não contam para sua cota de dados.

#### **Visualizando sua cota de dados**

As cotas de dados podem ou não ser usadas em seu site do Filr. Se você não conseguir ver suas cotas de dados conforme descrito nesta seção, seu administrador do Filr ainda não terá restringido a quantidade de dados que pode ser adicionada ao site do Filr.

É possível ver sua cota de dados diretamente do aplicativo de área de serviço:

- **1** Clique com o botão direito do mouse no ícone do **Filr** na área de notificação e, em seguida, clique em **Abrir console do Filr**.
- **2** No console do Desktop, clique em **Conta**.

Sua cota de dados é exibida com o espaço em uso no momento. O tamanho máximo de arquivos também é exibido; esse é o maior tamanho de arquivo que você pode enviar para o site do Filr.

Para obter mais informações, consulte "Gerenciando sua cota de dados" em *Filr 3.4: Guia de Acesso do Usuário*.

#### <span id="page-20-0"></span>**Entendendo e resolvendo problemas de sincronização**

A maioria dos problemas de sincronização pode ser resolvida por meio da seção Ações Pendentes do Console do Filr. Se os problemas exigirem mais investigação, você poderá verificar os registros do desktop.

["Compreendendo ações pendentes" na página 25](#page-20-3)

#### <span id="page-20-3"></span>**Compreendendo ações pendentes**

Você pode encontrar qualquer um dos erros sincronização descritos a seguir acompanhados por estes ícones:

- **t** Ccorreu um erro no upload.
- te Há um aviso de upload.
- <sup>8</sup>: Ocorreu um erro no download.
- **a**: Há um aviso de download.
- tot: Ocorreram erros no upload e no download.
- tet: Há avisos de upload e download.
- : O cliente ainda não tentou fazer upload ou download do arquivo.

Se não souber se o download ou upload de um documento está em andamento, veja a atividade recente, conforme descrito em ["Visualizando a atividade recente" na página 25.](#page-20-1)

#### <span id="page-20-1"></span>**Visualizando a atividade recente**

É possível ver a atividade ocorrida recentemente no aplicativo Filr Desktop. Por exemplo, você pode ver a data e a hora em que as pastas do Filr foram sincronizadas, quais arquivos foram modificados e informações sobre possíveis problemas de sincronização.

Para ver a atividade recente:

- **1** Clique com o botão direito do mouse no ícone do **Filr** na área de notificação e, em seguida, clique em **Abrir console do Filr**.
- **2** Clique em **Atividade Recente**.

#### <span id="page-20-2"></span>**Vendo os alertas do sistema**

Talvez o aplicativo Filr Desktop precise avisá-lo sobre diversos alertas, como novas atualizações de software, senhas expiradas, tempo de espera do servidor, etc.

Quando há alertas do sistema disponíveis, este ícone de informações **o** pisca sobre o ícone do

 $_{\rm{Filr}}$   $\Phi$ 

Para vendo os alertas do sistema:

- **1** Clique com o botão direito do mouse no ícone do Filr 出 na área de notificação e, em seguida, clique em **Abrir console do Filr**.
- **2** Clique em **Alertas do Sistema**.

# <span id="page-22-0"></span>5 <sup>5</sup>**Solução de problemas**

As seções a seguir oferecem informações de solução de problemas sobre os cenários que podem ser encontrados ao usar o aplicativo Filr Desktop:

["Arquivos não sincronizados" na página 27](#page-22-1)

# <span id="page-22-1"></span>**Arquivos não sincronizados**

A exibição **Alterações Pendentes** no console do Filr contém informações úteis sobre ações de sincronização que não foram concluídas com sucesso.

- **1** Clique com o botão direito do mouse no ícone do **Filr** na área de notificação e, em seguida, clique em **Abrir console do Filr**
- **2** Na exibição Alterações Pendentes, você pode repetir as ações de sincronização ou desfazer as mudanças na área de trabalho do Filr.

Você também pode usar o menu exibido pelo clique no botão direito do mouse para desfazer as mudanças que não podem ser sincronizadas com o servidor:

- **1** Clique o botão direito do mouse no arquivo ou na pasta.
- **2** Clique em **Filr** > **Desfazer mudanças locais**.